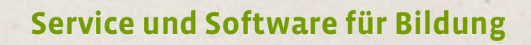

 $\mathcal{O}_{\mathcal{L}(E)}$ 

 $\Rightarrow \sigma \rightarrow \sigma$ 

 $\begin{array}{c} \n\text{Thus }2\text{ or }2\\ \n\text{Thus }2\text{ or }2\end{array}$ 

## ergovia

 $54^{\circ}19^{\prime}50^{\prime\prime}14$ <br> $10^{\circ}07^{\prime}40^{\prime\prime}5$ 

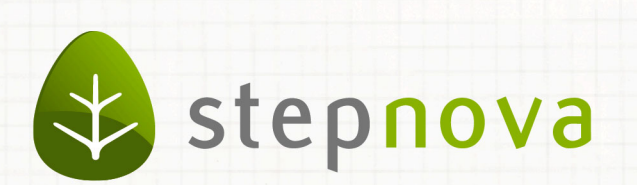

# Was ist neu? September-Version

verfügbar ab dem 19.09.2014

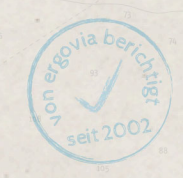

### Was ist neu? September-Version (4.23)

**Bei der September-Version handelt es sich um eine Stabilisierungsversion. Wir haben nach dem großen eM@w-Update im August bewusst auf die Veröffentlichung umfangreicher Features verzichtet. Stattdessen haben sich unsere Entwickler ganz auf die Stabilisierungsarbeiten "unter der Haube" konzentriert, damit stepnova weiterhin flüssig und stabil läuft.**

**Dabei ist immerhin "ganz nebenbei" eine Verbesserung im Produkteditor entstanden. Hier wurden nämlich die Anzeige der eM@w-Empfangsdaten und die Information zur Quittierung durch die Bundesagentur für Arbeit (BA) zusammengefasst. Das schafft für Sie deutlich mehr Transparenz zum Kommunikationsprozess mit der BA.**

**Außerdem stellen wir nun die Sammeleintragsfunktion für die zweite Anwesenheitszeile zur Verfügung. Das wird besonders die Anwender freuen, die AGH-Maßnahmen betreuen, ist aber auch für alle anderen Maßnahmen praktisch, bei denen die Anwesenheitsdokumentation in zwei Zeilen erfolgt.**

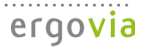

1. Erweiterte Anzeige der eM@w-Empfangsdaten im Produkteditor

**Hinweis: diese Funktion steht erst am Dienstag den 23.09.2014 zur Verfügung. Mit dem August-Update ist die Eingabesystematik der eM@w-Empfangsdaten geändert worden. Die Trägerreferenznummer zur Anmeldung von Verfahrenszweigen ist weggefallen. Stattdessen wird nun jede einzelne Maßnahme mit der Maßnahmenummer angemeldet. Wir haben die Anzeige im Produkteditor angepasst, um dies noch deutlicher zu machen.**

#### **1.1 Übersichtsliste Empfangsdaten zeigt Status**

Damit zu einer Maßnahmenummer Teilnehmer über eM@w zugewiesen werden können, muss diese zunächst in den Empfangsdaten eingetragen werden. Die Empfangsdaten werden automatisch mit dem Server der BA abgeglichen. Wird dort eine Übereinstimmung gefunden, kann der Datenaustausch beginnen.

Ab sofort erhalten Sie in der neuen Spalte *Status* sofort eine Rückmeldung zu diesem Abgleich:

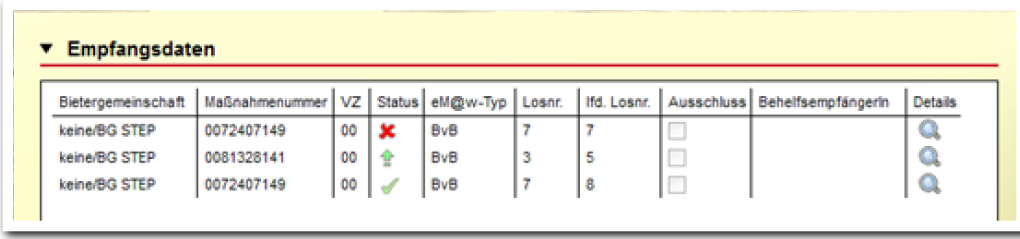

Und dies bedeuten die Symbole:

Als fehlerhaft quittiert – Achtung, die eingetragene Maßnahmenummer ist auf dem BA-Server nicht hinterlegt. Bitte überprüfen Sie die Nummer auf Richtigkeit und stimmen Sie sich im Zweifelsfall mit Ihrem Auftraggeber (Regionale Agentur oder Jobcenter) ab.

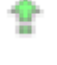

Warte auf Quittierung – die Nummer wird abgeglichen, das Ergebnis liegt noch nicht vor.

OK quittiert.

Tipp: Klicken Sie auf das Lupensymbol Details, um nachzuschauen, wann die Empfangsdaten eingetragen wurden.

**Produkteditor/ Registerseite eM@w-Administration**

### **1.2 Modaldialog Empfangsdaten**

Im Modaldialog *Empfangsdaten* haben wir eine kleine Verbesserung eingebaut: Die Felder *Verfahrenszweig* und *eM@w-Typ* werden automatisch aus dem voreingestellten Produkttyp übernommen und können hier nicht geändert werden. So ist sichergestellt, dass Produkttyp und Empfangsdaten zusammenpassen.

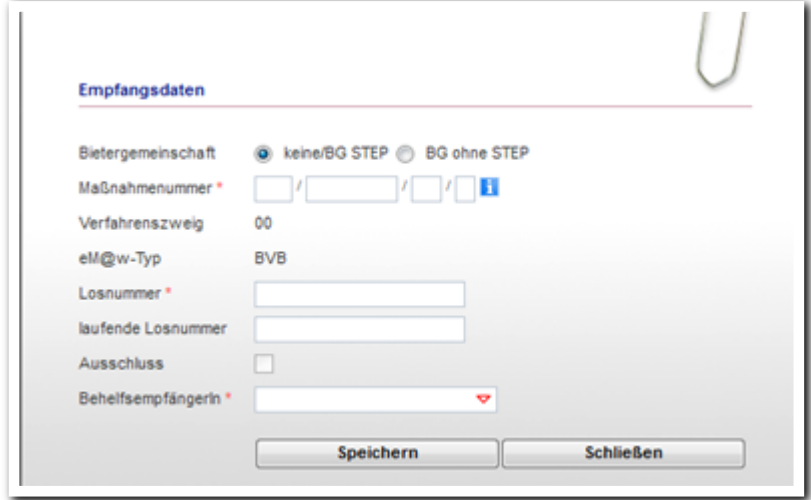

**Produkteditor/ MD Empfangsdaten**

ergovia

## 2. Arbeitsbereich Anwesenheit: Sammeleintrag für die zweite Zeile

Dokumentieren Sie die Anwesenheit mit zwei Anwesenheitszeilen (= Blöcken)?

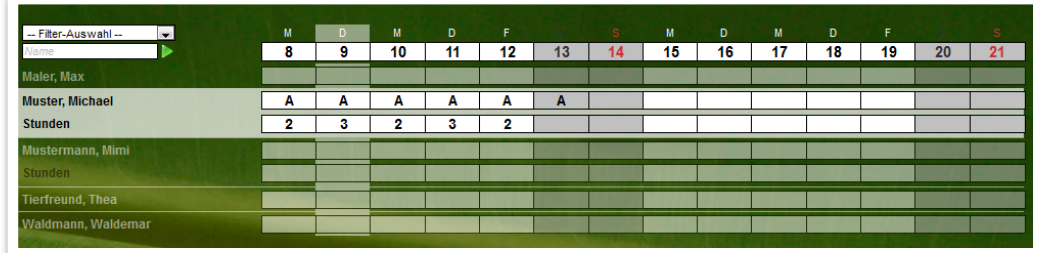

**Arbeitsbereich Anwesenheit – Dokumentation mit zwei Blöcken** 

Dann ist die Sammeleintragsfunktion für die zweite Zeile genau das Richtige für Sie! Im Sammeleintrag können Sie nun endlich beide Blöcke auswählen. Entscheiden Sie nach Bedarf, ob Sie ein vordefiniertes Kürzel auswählen oder die freie Zahleneingabe (z.B. für die Stunden) benutzen.

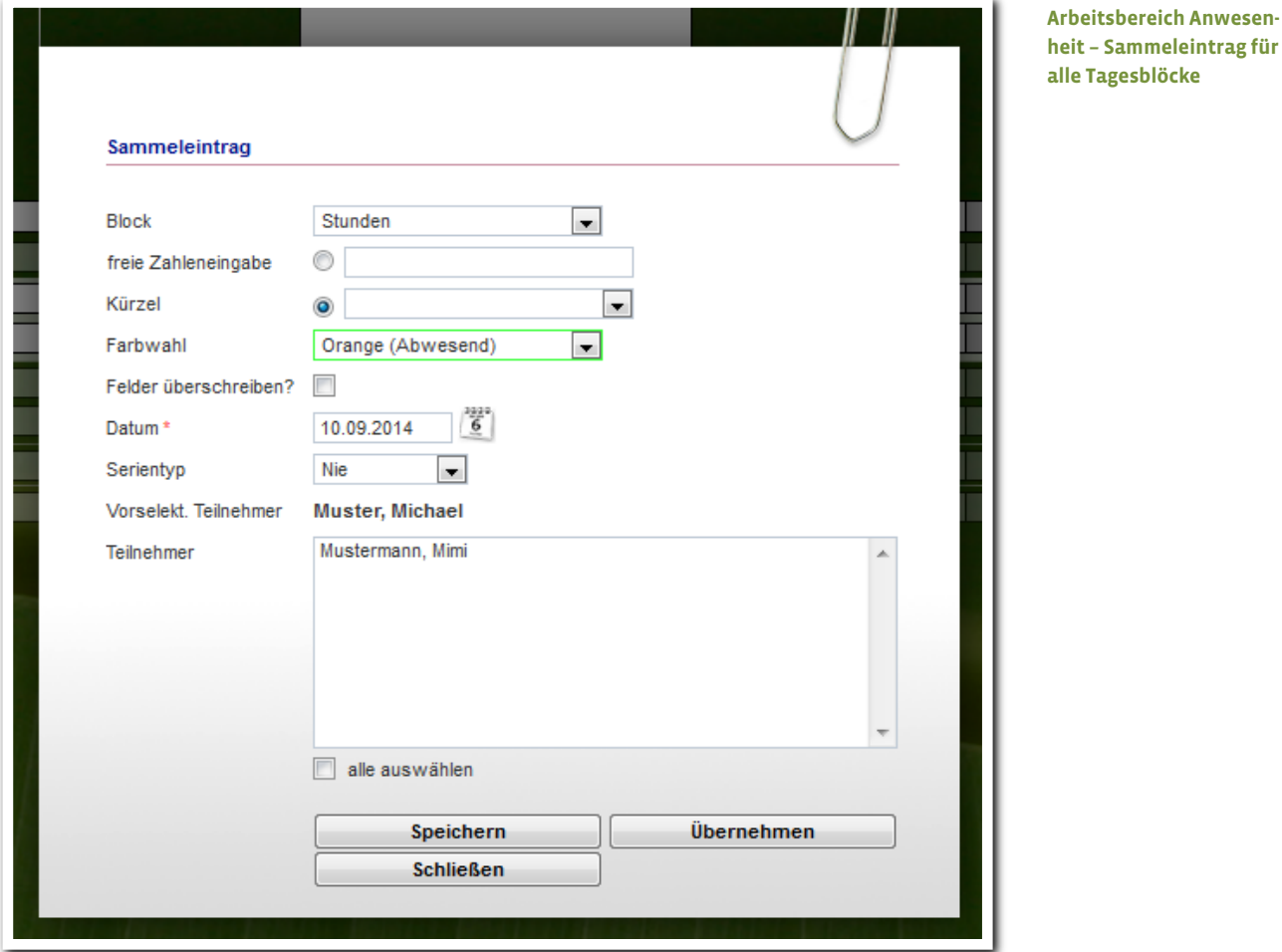

Tipp: Es stehen die praktischen Funktionen zum Serieneintrag und zur Auswahl von vielen Teilnehmern gleichzeitig zur Verfügung!

Und das Beste ist: Endlich kann die farbliche Anwesenheitsplanung<sup>1</sup> auch für die zweite Zeile genutzt werden. Administratoren definieren die Farben für den zweiten Block in der Admintabelle *Planungsfarben*.

|<br>|<br>1 <sup>1</sup> Hierzu benötigen Sie das Modul "Farbliche Anwesenheitsplanung - FAP1" oder die Professional Edition.

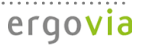

3. Formulareditor: Wiederholungszeilen für Optionsfelder

Auch der Formulareditor hat eine Neuigkeit parat: die Wiederholungszeilen für Optionsfelder. Diese Funktion ermöglicht es, mehrere "Antwortzeilen" für ein Kriterium zu hinterlegen. Dies könnten zum Beispiel verschiedene Beobachtungszeitpunkte sein (im Beispiel EA – Eignungsanalyse und GS – Grundstufe).

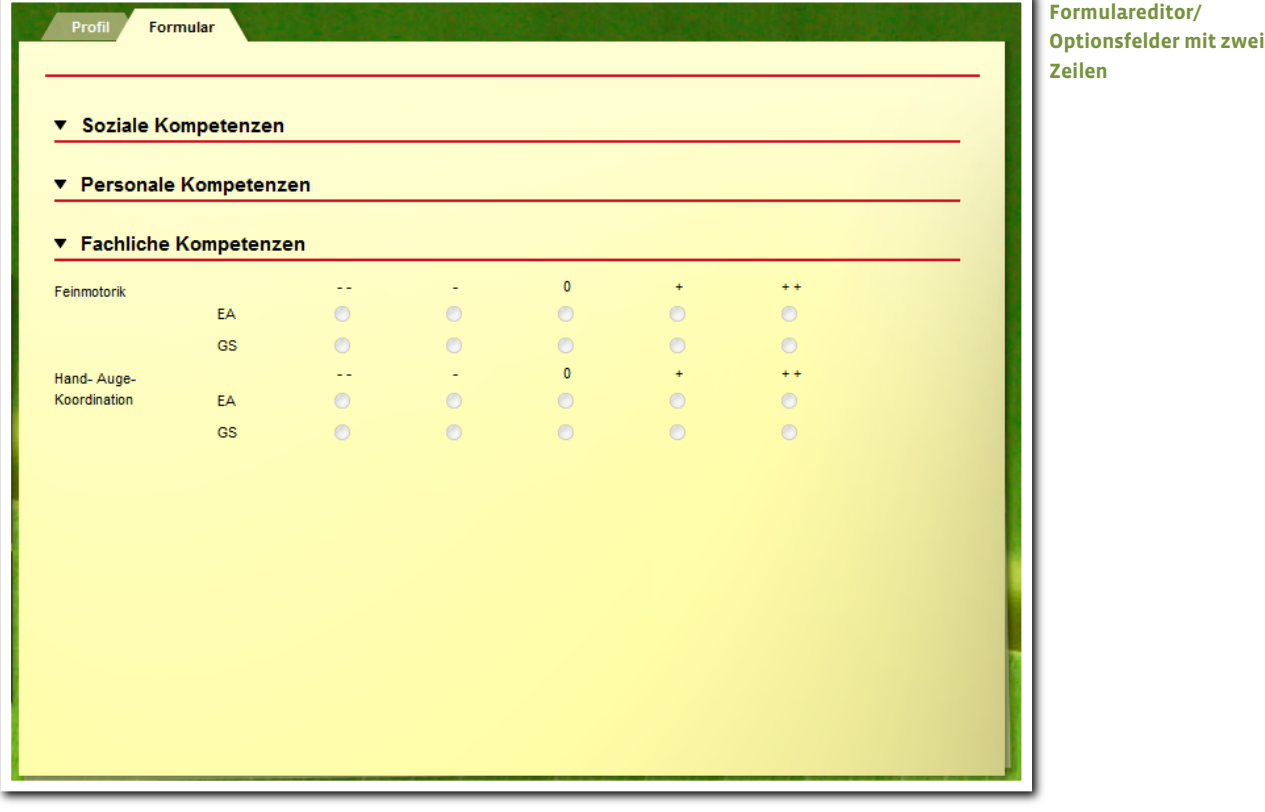

7 Was ist neu // Version 4.23

ergovia

Die Wiederholungszeilen werden im Modaldialog für das Feldelement *Optionsfelder* angelegt. Haken Sie dazu die Checkbox *Wiederholungszeilen* an. Bestimmen Sie dann über das Plussymbol die Anzahl der Zeilen. Sie können bis zu 8 Zeilen zu einem Kriterium hinterlegen.

Der Wert im Feld *Kürzel* wird als Label auf der Registerseite verwendet, der Wert im Feld *Bezeichnung* erscheint dazu als Tooltip.

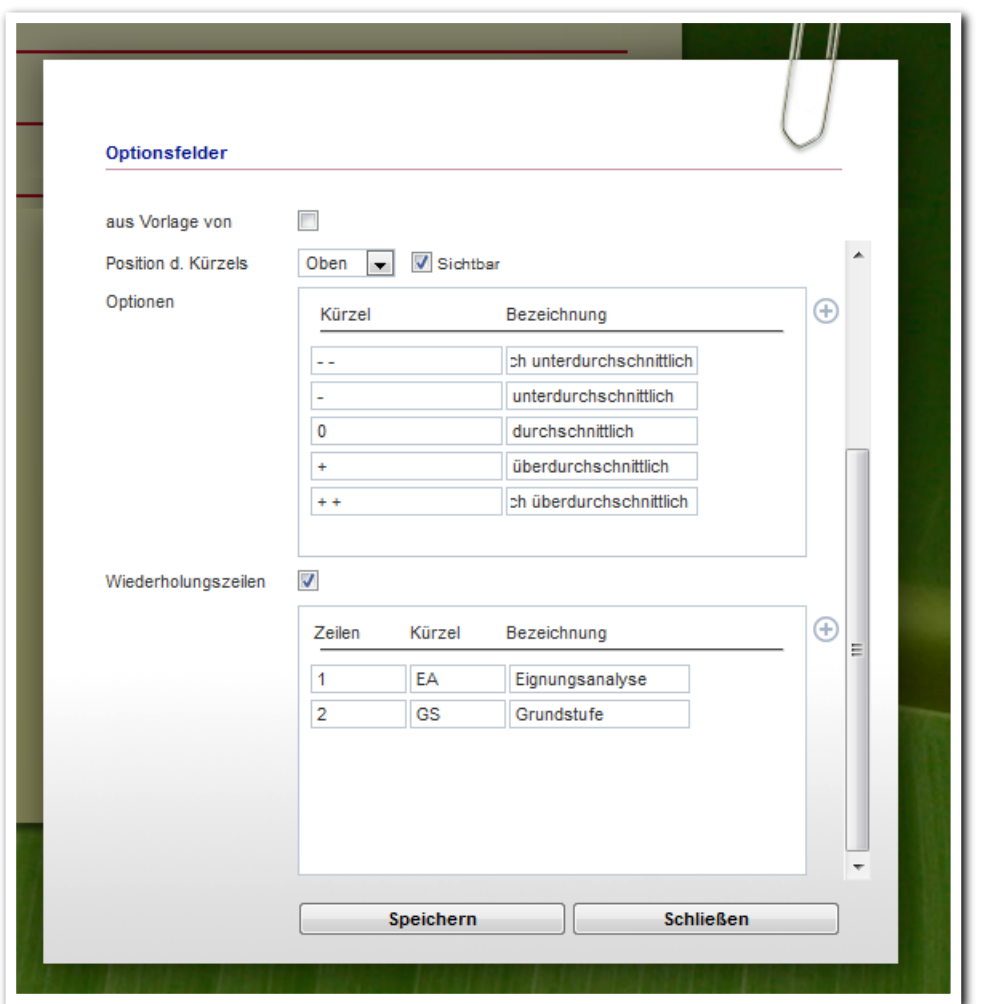

**Formulareditor/ Modaldialog zum Feldelement Optionsfelder**

8 Was ist neu // Version 4.23

. . . . . . . . . . . . . . . . . . . .

ergovia